# インターネット同時接続機能の使い方

## インターネット同時接続機能とは

本機能を有効にすると、FlashAir™を介して、他のアクセスポイントに接続することができます。インターネットに接続さ れているアクセスポイントに接続すれば、FlashAir™に保存されている画像ファイルのブラウズと同時に、インターネット へのアクセスも可能になります。

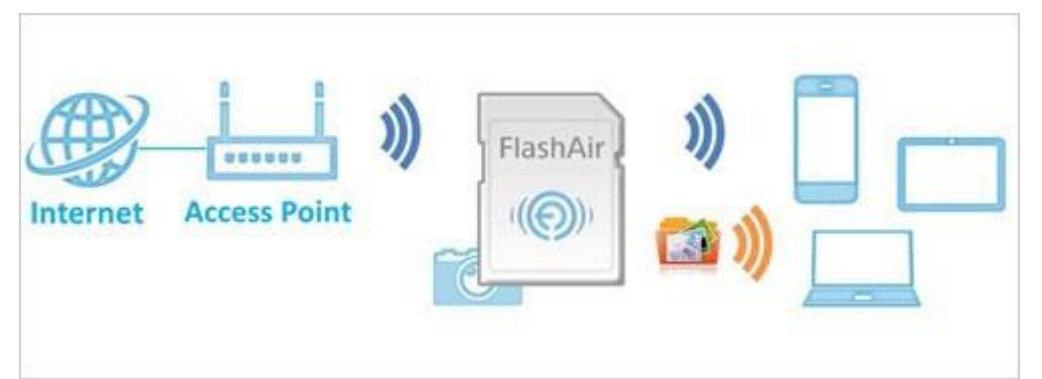

インターネット同時接続機能使用中も、FlashAir™のワイヤレスデータ転送機能をご利用いただけます。

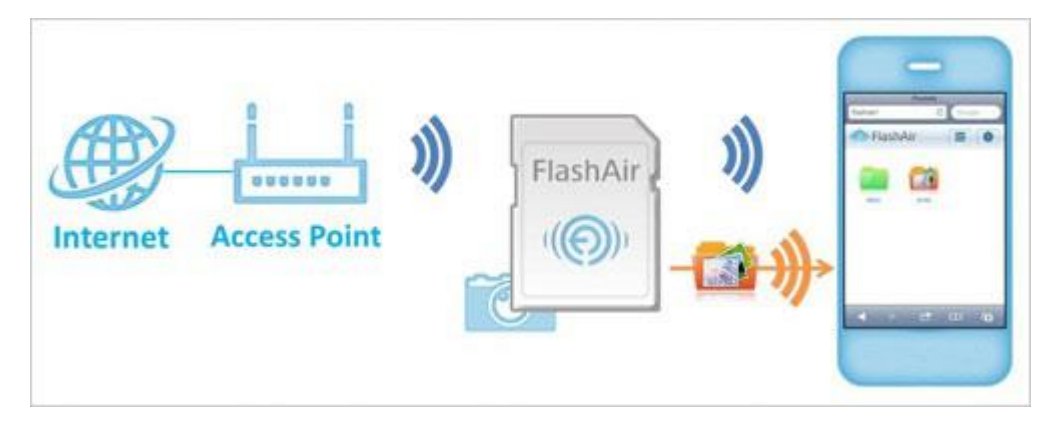

ワイヤレスデータ転送機能を使って FlashAir™からスマートフォン等の Wi-Fi®搭載機器にダウンロードした画像ファイ ルを、SNS にアップロードする場合などに、Wi-Fi®搭載機器のネットワーク設定を切り替える必要がなくなり便利で す。

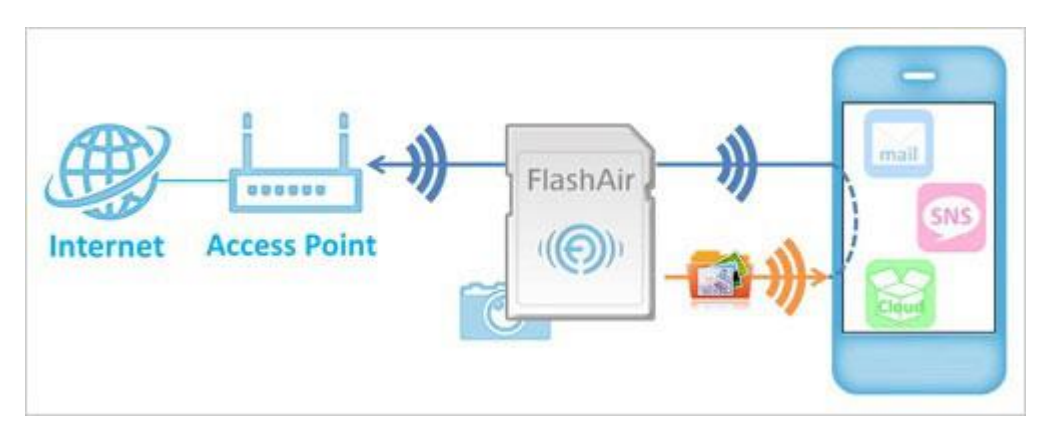

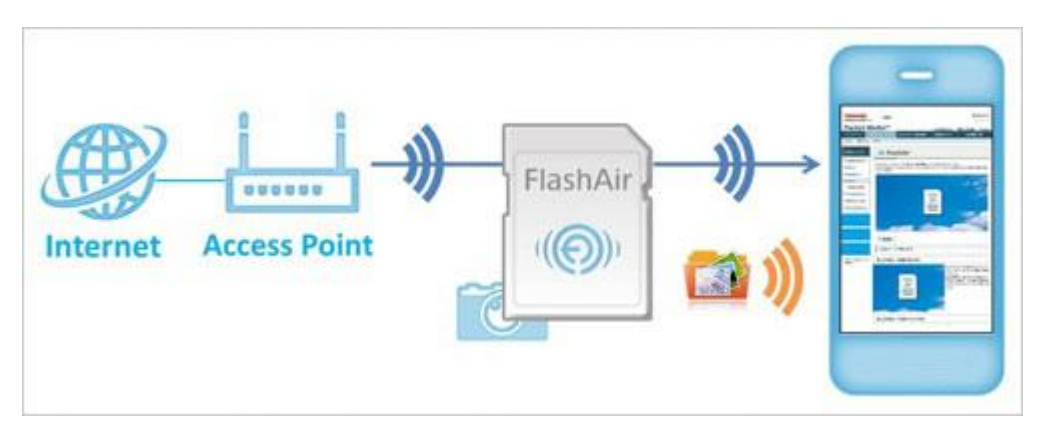

FlashAir™に接続したまま、インターネット上の Web サイトを閲覧することもできます。

### 設定方法

インターネット同時接続機能を使用するには、あらかじめ、以下のいずれかの方法で設定を行ってください。

スマートフォンアプリで設定する場合

- 最新のアプリをご使用ください。
- お使いの端末がカードの管理者でない場合、インターネット同時接続機能の設定をするには、MASTERCODE の入力が必要です。

通常、最初に FlashAir™の初期設定を実施した機器(スマートフォン等)が管理者になります。 他の端末でもインターネット同時接続機能の設定を行いたい場合は、あらかじめ以下のいずれかの方法でその 端末を管理者にしてから、行ってください。

- o パソコンに FlashAir™を挿入し、FlashAir™設定ソフトウェアの「カードの初期化・設定変更」で MASTERCODE を確認します。その後、ご使用になりたい端末でインターネット同時接続機能の設定 を開始し、MASTERCODE の入力を求められたら、FlashAir™設定ソフトウェアで確認した MASTERCODE を入力してください。
- o 初期設定に使用した端末で、アプリから MASTERCODE の変更が可能です。「設定」→「FlashAir 設定」→「上級者向け設定」→「MASTERCODE の変更」でお好きなコード(12 文字の英数字)に変 更します。その後、ご使用になりたい端末でインターネット同時接続機能の設定を開始し、 MASTERCODE の入力を求められたら、初期設定に使用した端末で変更した変更後の MASTERCODE を入力してください。 ※MASTERCODE を変更した場合、ブラウザでの設定変更ができなくなりますので、ご注意ください。

#### **ステップ 1**

iPhone / iPad をお使いの場合は、FlashAir™ と機器を接続してから、FlashAir™アプリを起動します。 Android™端末をお使いの場合は、FlashAir™アプリを起動し、本製品と接続してください。

#### **ステップ 2**

FlashAir™アプリの「設定」→「FlashAir 設定」→「インターネット同時接続モード」で、「インターネット同時接続モー ド」を有効にします。「SSID」欄にご使用になるアクセスポイントに設定されている SSID を、「パスワード」欄にご使用 になるアクセスポイントに設定されているパスワードを入力して、「完了」ボタンを押してください。

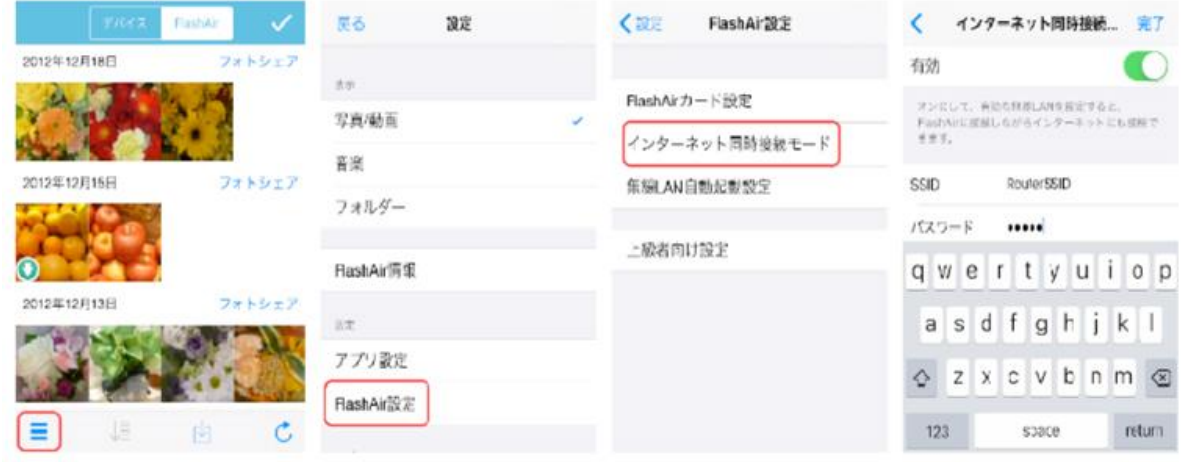

● 画面は iOS 向け FlashAir<sup>™</sup>アプリの場合です。

FlashAir™設定ソフトウェアで設定する場合

#### **ステップ 1**

FlashAir™設定ソフトウェア(Ver.2.02 以降)を起動し、「ネットワーク設定」をクリックします。

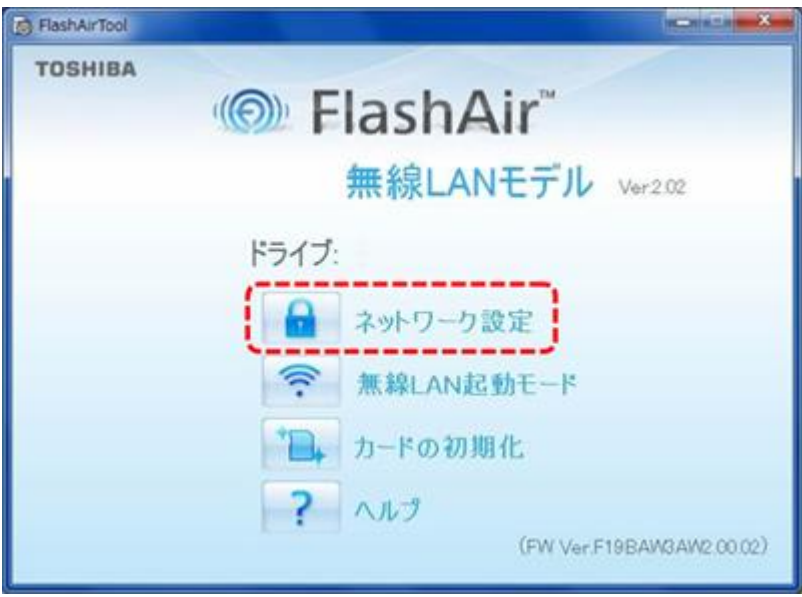

#### **ステップ 2**

インターネット同時接続機能を有効にするには、「インターネット同時接続機能を有効にする」のチェックボックスをチェ ックします。「アクセスポイントの SSID」欄にご使用になるアクセスポイントに設定されている SSID を、「アクセスポイン トのパスワード」欄にご使用になるアクセスポイントに設定されているパスワードを設定して、「適用」ボタンを押してくだ さい。

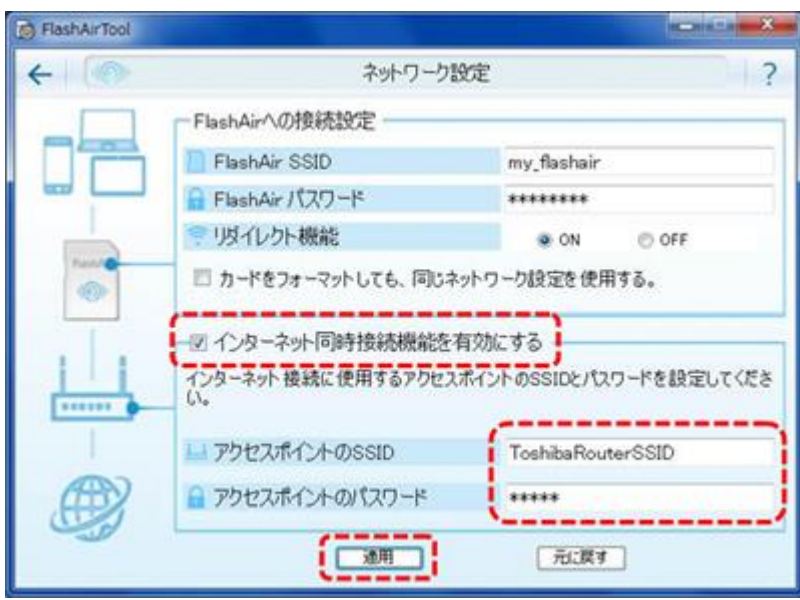

## ファイルをソーシャルネットワークで共有する方法

- 個人認証機能・GPS 機能を有効にして撮影した画像には個人を特定できる可能性があるので、SNS などへ 掲載する場合は注意が必要です。
- 最新のアプリをご使用ください。
- 写真を編集してから共有する場合は、まず「編集」を選んで、編集後に編集画面右上の「共有」を選んでくださ い。選択されたファイルが写真(JPEG(.jpg)、 PNG(.png)、GIF(.gif)、Windows Bitmap (.bmp))の場合のみ編集できます。

#### **ステップ 1**

選択ボタンをタップし、選択モードにします。その後、サムネイルまたはアイコンをタップ (写真/動画表示の場合) また はファイル行をタップ(音楽・フォルダー表示の場合)し、ファイルを選択します。

#### **ステップ 2**

アクションボタンをタップして、アクションメニューを開きます。(iOS のみ) 「共有」をタップしてください。

#### **ステップ 3**

アプリ選択メニューが表示されますので、ファイルの共有に使用するアプリを選択してください。 選択したファイルによって、表示されるアプリは異なります。

#### **ステップ 4**

コメントを入力し、「送信」ボタンを押すと、ファイルがアップロードされます。